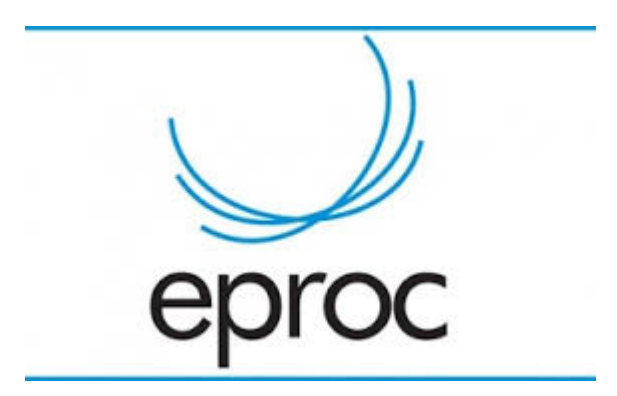

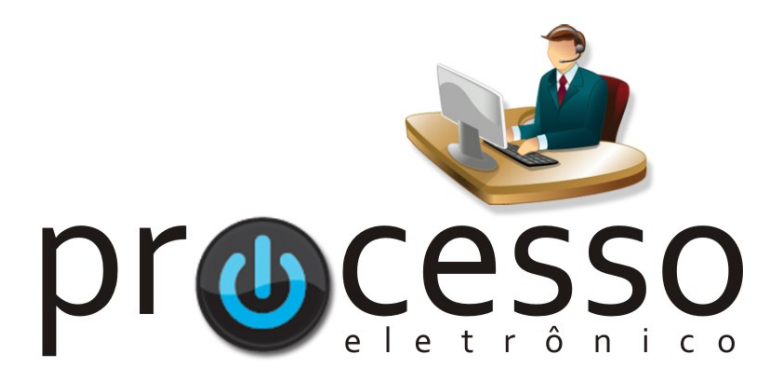

# Minutas em Lote

2021, Março

COGESJ - Coordenadoria de Gestão de Sistemas Judiciários / SAJ / TRF2

## **ROTEIRO CRIAÇÃO DE MINUTA EM LOTE**

## **CRIANDO AS MINUTAS**

- 1. Abra o localizador onde estão os processos que receberão as minutas.
- 2. Com o localizador aberto selecione os processos.
- 3. Clique em Criar Minutas em Lote

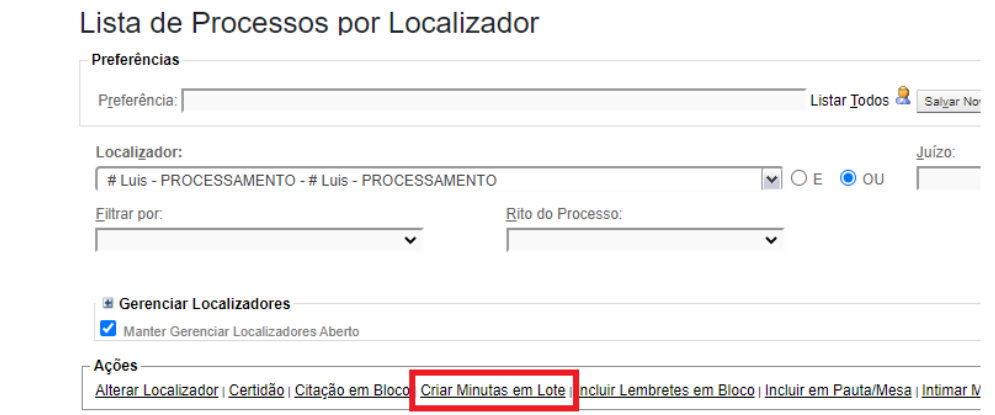

4. Crie um nome para o lote de minutas em Descrição do lote

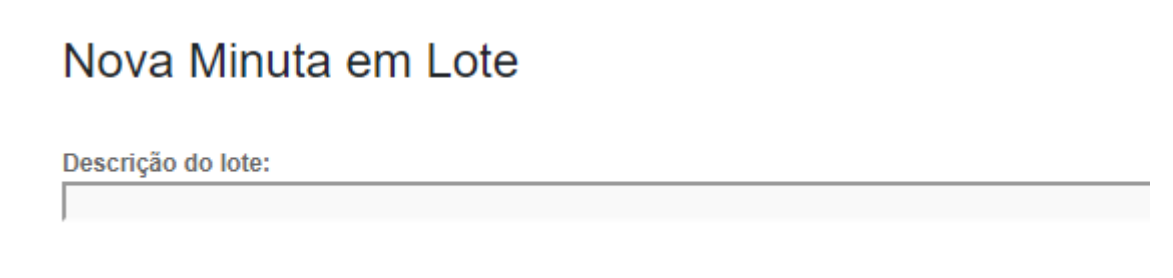

5. Preencha o restante da janela de Nova Minuta em Lote

## ATENÇÃO!!!

A rotina de Criar Minuta em Lote não permite a edição das minutas nesse momento, se for necessária a edição da minuta de algum dos processos deverá ser feita após a sua criação na janela Processos do Lote.

6. Clicar em

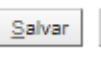

7. Será exibida a janela de confirmação da criação do lote

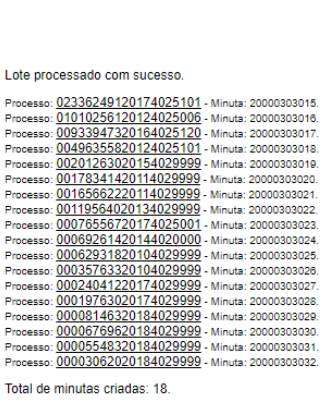

Criação de Minutas em Lote help outline<br>Rever dica

Clique aqui para ver o lote 21616497824922072133643117337 criado

### **ASSINANDO AS MINUTA EM LOTE**

#### **PARA ASSINAR NO MOMENTO DA CRIAÇÃO**

1. Na tela de confirmação clique em "AQUI" para ver o lote criado

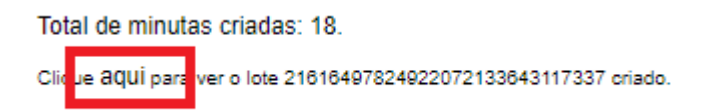

## **PARA ASSINAR NO MOMENTO POSTERIOR AO DA CRIAÇÃO**

1. No menu lateral clicar em Minutas / Lote

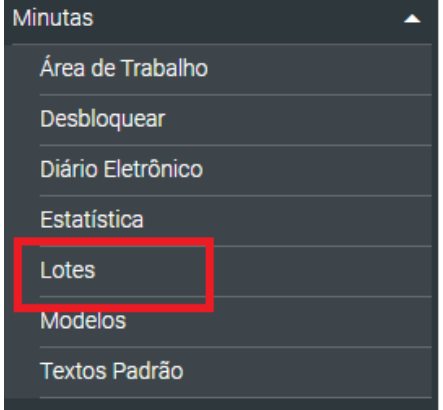

2. Na janela Lotes de Minutas, clicar em consultar processos do lote desejado

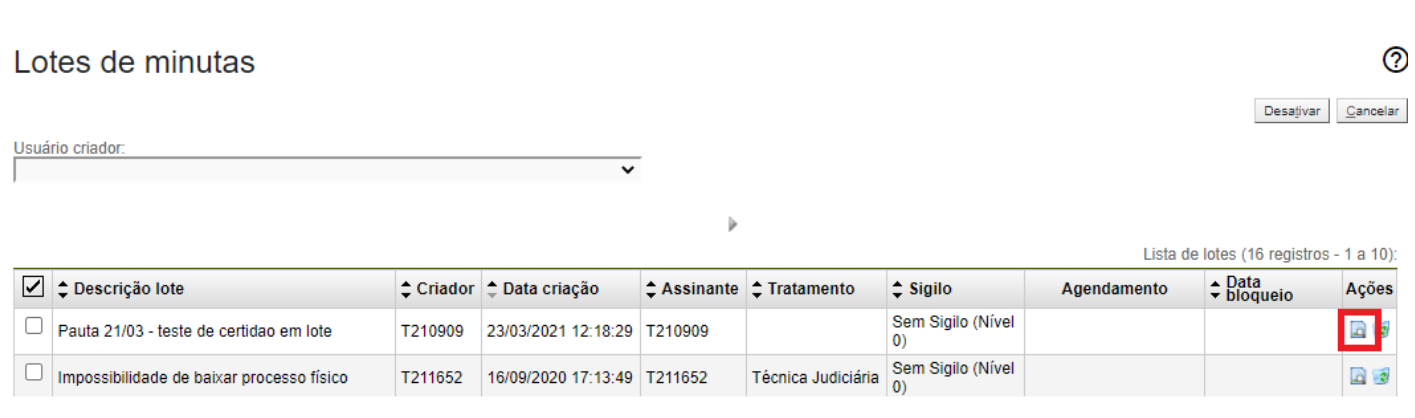

3. Na tela PROCESSOS DO LOTE são exibidos os processos com suas respectivas minutas, nesse momento você encontrará opções para retirar processos, editar ou alterar o lote, assim como é a tela onde se poderá editar uma das minutas do lote para personaliza-la.

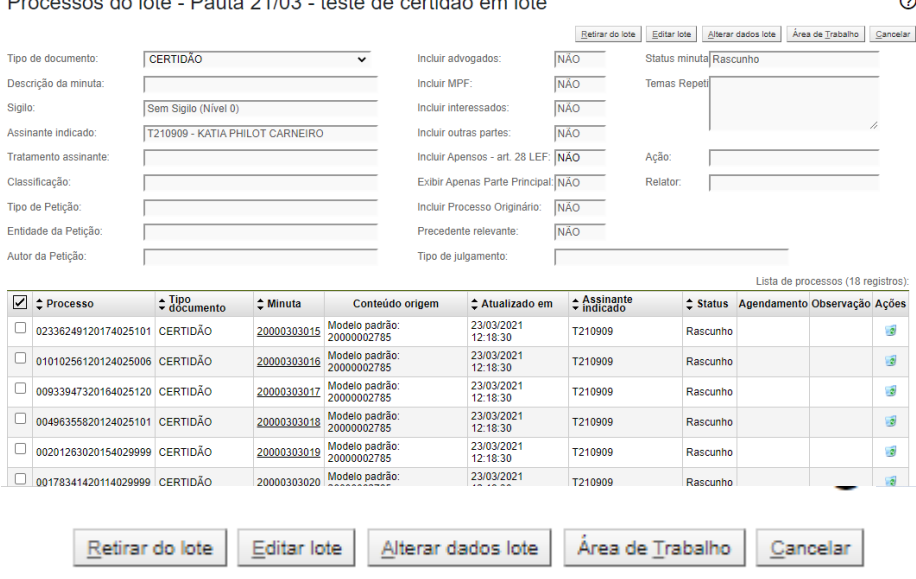

- 3.1 Retirar do lote retira do lote os processos/minutas que estiverem selecionados
- 3.2 Editar lote permite a alteração do modelo utilizado para a criação das minutas do lote.
- 3.3 Alterar dados lote permite a alteração dos dados das minutas (agendamento, descrição, assinante, etc)
- 3.4 Área de trabalho exibe e permite várias ações nas minutas– visualizar, assinar, lançar evento, etc.
- 3.5 A edição da minuta poderá ser feita clicando-se no seu número e acessando a opção editar

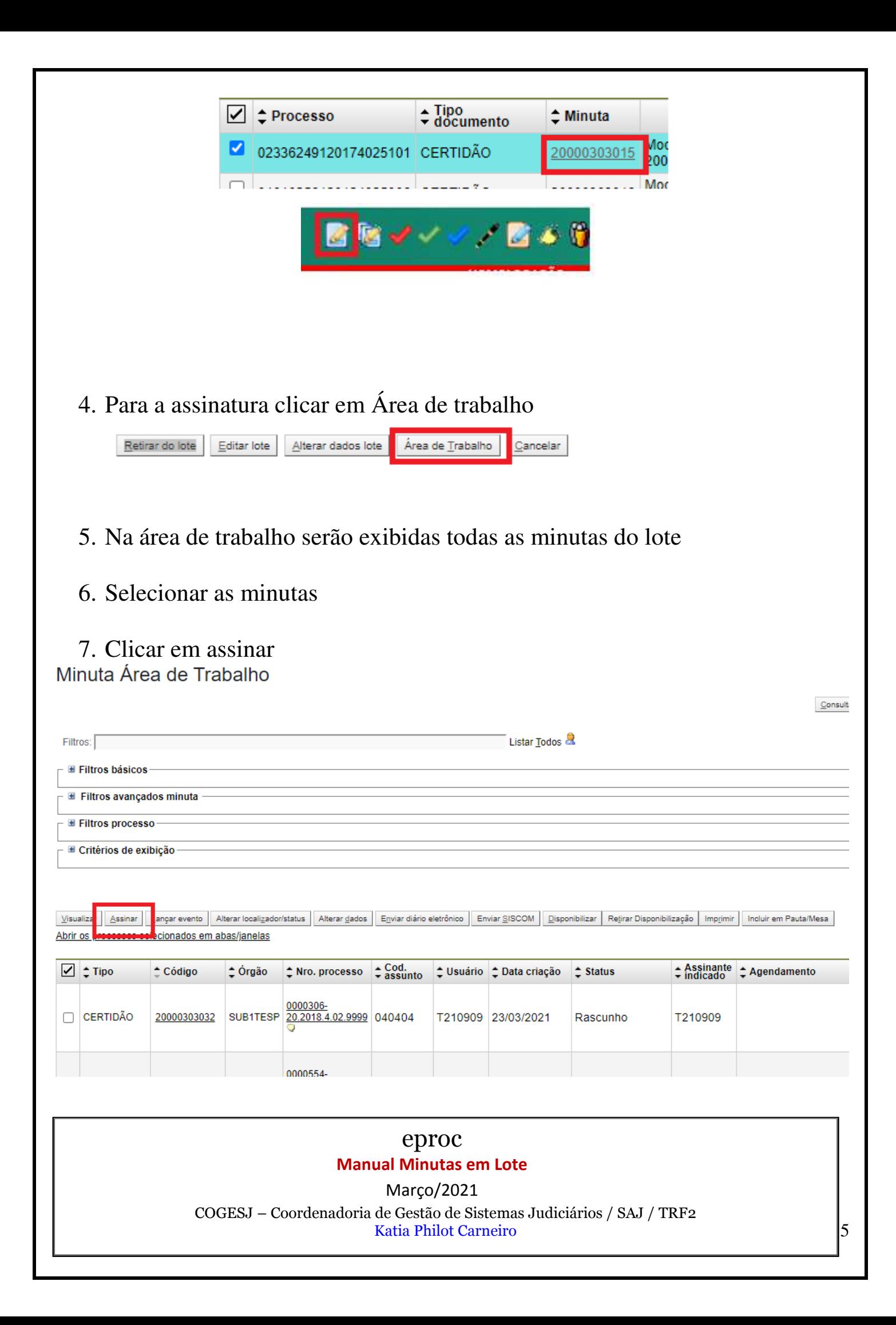